## Rilevazione adesioni sciopero

Gentili dirigenti,

questo ufficio ha predisposto un modulo online per la raccolta dei dati relativi alle adesioni agli scioperi indetti dalle OO.SS. del personale delle scuole.

Nel merito si riportano le seguenti istruzioni.

Per ogni sciopero verrà creato un modulo, raggiungibile attraverso un link comunicato, di volta in volta, agli uffici di segreteria delle istituzioni scolastiche<sup>[1](#page-0-0)</sup>.

Il modulo si compone di due parti. Nella prima parte ogni istituzione scolastica dovrà inserire i seguenti dati:

- $\bullet$  denominazione<sup>[2](#page-0-1)</sup>;
- codice meccanografico;
- indirizzo di posta elettronica<sup>[3](#page-0-2)</sup>;
- tipologia di istituzione (CPIA, Direzione Didattica, Istituto Comprensivo, Istituto di Istruzione Superiore).

L'immagine 1 mostra come si presenta la prima parte del modulo.

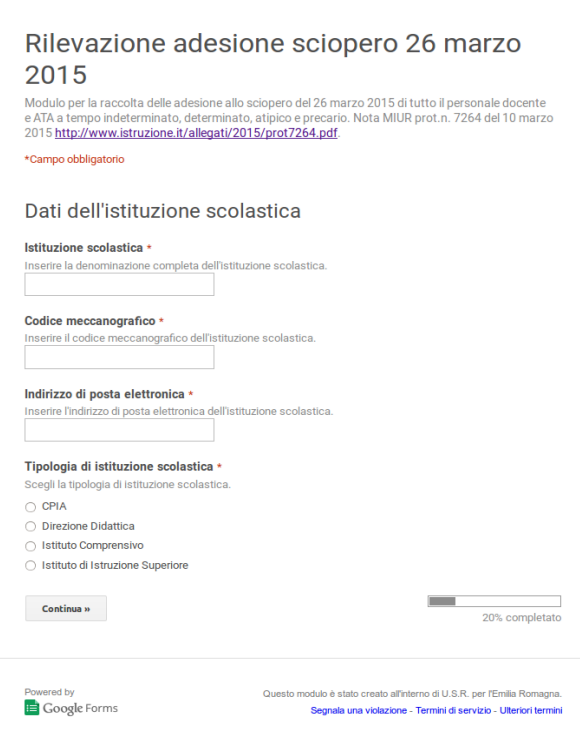

Immagine 1: prima parte modulo

<span id="page-0-0"></span><sup>1</sup> Per una corretta visualizzazione del modulo, si consiglia di utilizzare un browser aggiornato.

<span id="page-0-1"></span><sup>2</sup> Indicare la denominazione completa.

<span id="page-0-2"></span><sup>3</sup> Indicare, preferibilmente, l'indirizzo di posta elettronica istituzionale (codice meccanografico@istruzione.it).

La seconda parte del modulo varia a seconda della tipologia di istituzione scolastica indicata.

I dati da inserire riguardano:

- le unità di personale, distinte in base al ruolo (docenti<sup>[4](#page-1-0)</sup>, ATA, direttivi), tenute alla presenza il giorno dello sciopero (nel computo non bisogna considerare il personale assente per ragioni diverse dallo sciopero: malattie, permessi, ecc.);
- le unità di personale, distinte in base ai criteri summenzionati, che hanno aderito allo sciopero.

L'immagine 2 mostra come si presenta la seconda parte del modulo.

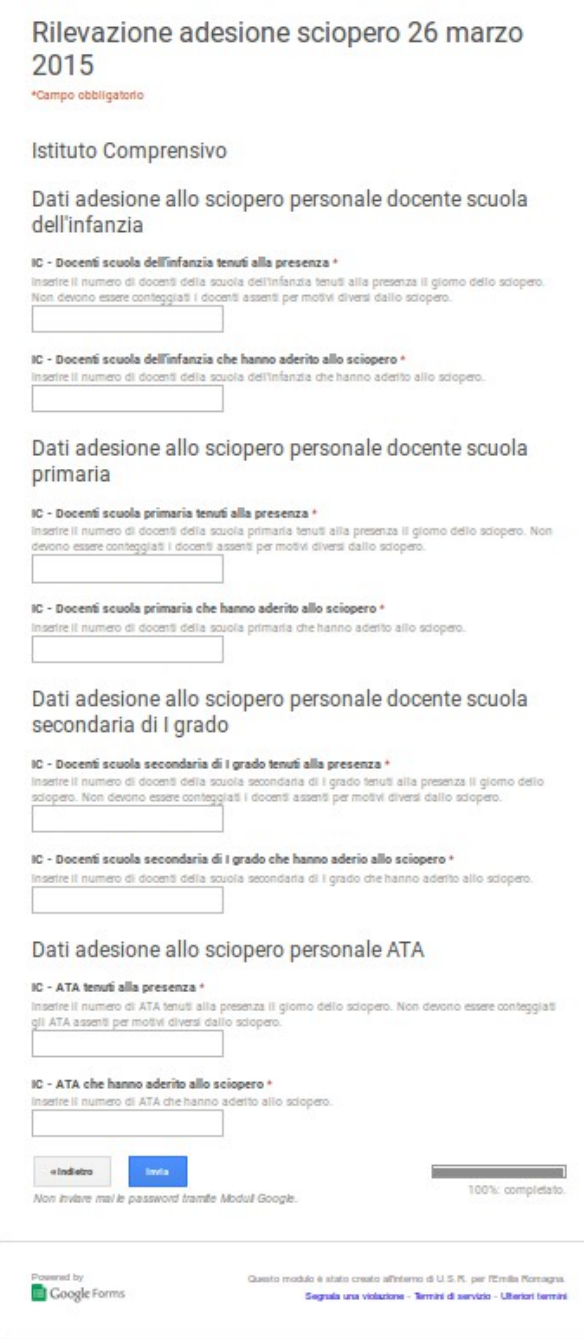

Immagine 2: seconda parte modulo

<span id="page-1-0"></span><sup>4</sup> Nelle Direzione Didattiche e negli Istituti Comprensivi sono distinti in base all'ordine di scuola di appartenenza (infanzia, primaria, secondaria di I grado).

Una volta inseriti tutti i dati richiesti, bisognerà inviarli cliccando sul relativo pulsante (Invia). Dopo l'invio, verrà visualizzato un messaggio di conferma dell'avvenuta registrazione della risposta.

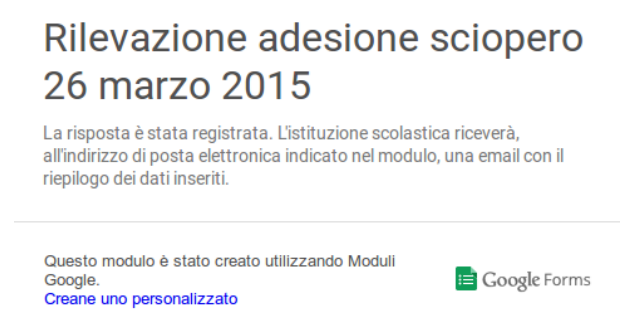

Immagine 3: messaggio conferma registrazione risposta

L'istituzione scolastica, nel giro di qualche minuto, riceverà all'indirizzo di posta elettronica indicato nella prima parte, una email con il riepilogo dei dati inseriti<sup>[5](#page-2-0)</sup>.

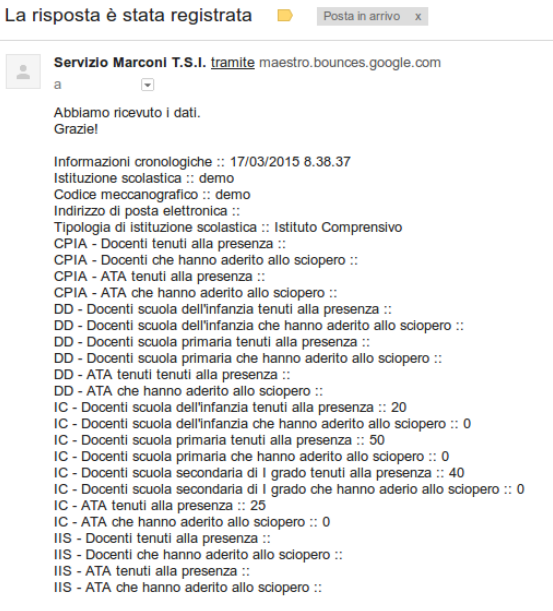

Immagine 4: email con riepilogo dati inseriti

Per richiedere un eventuale supporto nella compilazione del modulo, scrivere a capobianco@g.istruzioneer.it.

<span id="page-2-0"></span><sup>5</sup> Per evitare possibili problemi nella ricezione della email, si consiglia di verificare che la casella indicata nel modulo non sia piena.